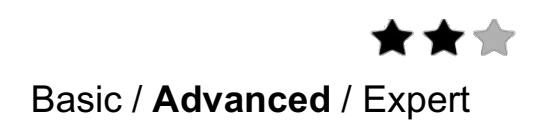

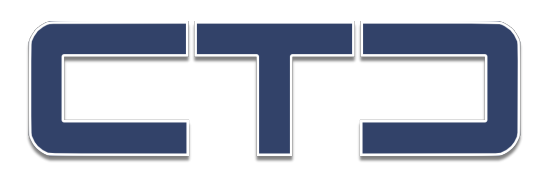

# **Configuration Guide**

# **CTC CTC2App Module**

## **Using a NAC/SHAC to Send commands to iPad/iPhone**

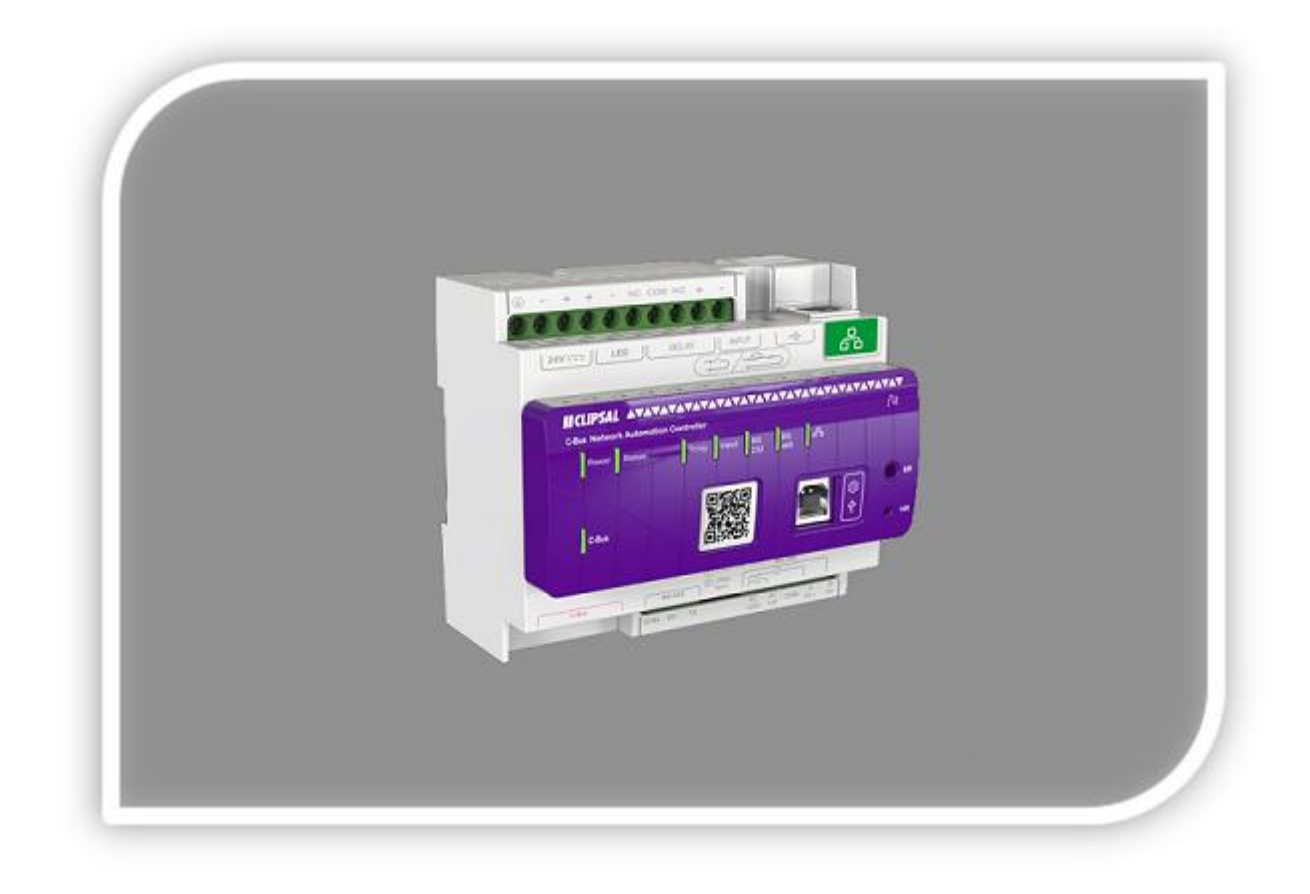

## Safety Information

### Important Information

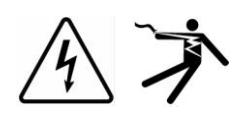

**Read these instructions carefully before trying to install, configure, or operate this software. The following special messages may appear throughout this bulletin or on the equipment to warn of potential hazards or to call attention to information that clarifies or simplifies a procedure.**

The addition of either symbol to a "Danger" or "Warning" safety label indicates that an electrical hazard exists which will result in personal injury if the instructions are not followed.

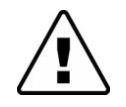

This is the safety alert symbol. It is used to alert you to potential personal injury hazards. Obey all safety messages that follow this symbol to avoid possible injury or death.

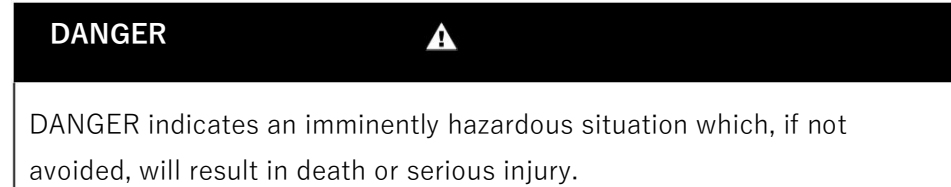

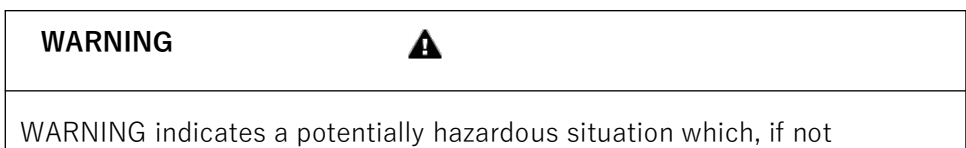

avoided, can result in death or serious injury.

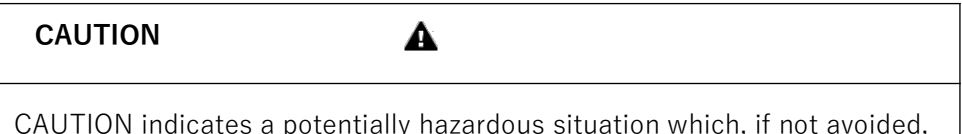

CAUTION indicates a potentially hazardous situation which, if not avoided, can result in minor or moderate injury.

#### **NOTICE**

NOTICE is used to address practices not related to physical injury. The safety alert symbol shall not be used with this signal word.

### Please Note

Electrical equipment should be installed, operated, serviced, and maintained only by qualified personnel. No responsibility is assumed by Crowhurst Technical Consulting for any consequences arising out of the use of this material.

A qualified person is one who has skills and knowledge related to the construction, installation, and operation of electrical equipment and has received safety training to recognize and avoid the hazards involved.

### Safety Precautions

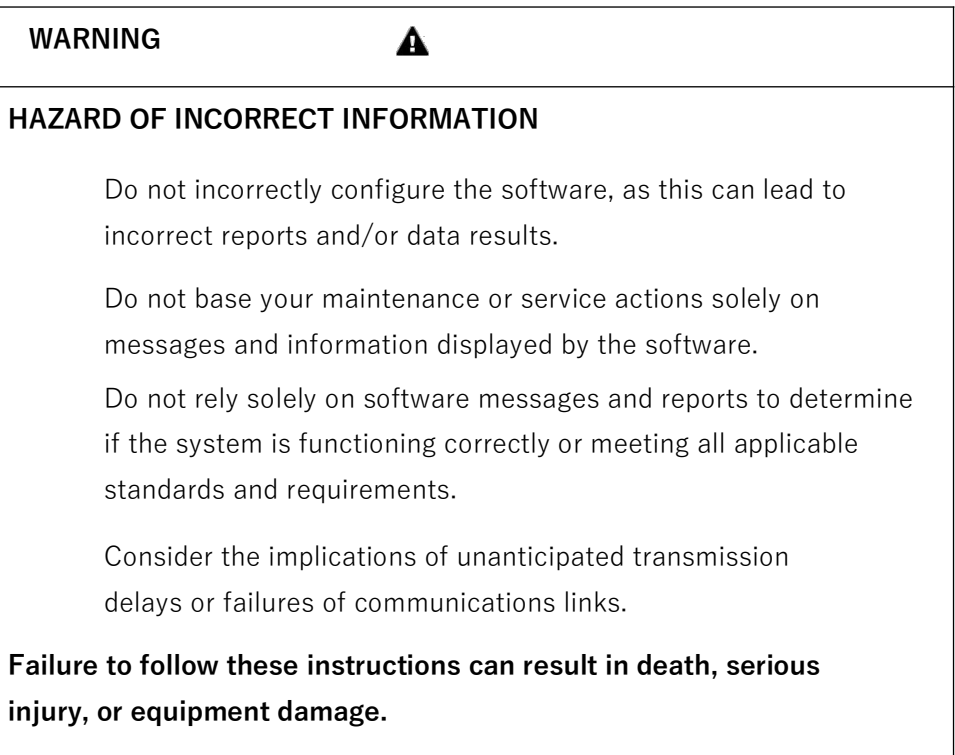

The information provided in this documentation contains general descriptions and/or technical characteristics of the performance of the products contained herein. This documentation is not intended as a substitute for and is not to be used for determining suitability or reliability of these products for specific user applications. It is the duty of any such user or integrator to perform the appropriate and complete risk analysis, evaluation and testing of the products with respect to the relevant specific application or use thereof. Neither Crowhurst Technical Consulting (CTC) nor any of its affiliates or subsidiaries shall be responsible or liable for misuse of the information that is contained herein. If you have any suggestions for improvements or amendments or have found errors in this publication, please notify us. No part of this document may be reproduced in any form or by any means, electronic or mechanical, including photocopying, without express written permission of CTC. All pertinent state, regional, and local safety regulations must be observed when installing and using

© 2019 Crowhurst Technical Consulting. All rights reserved

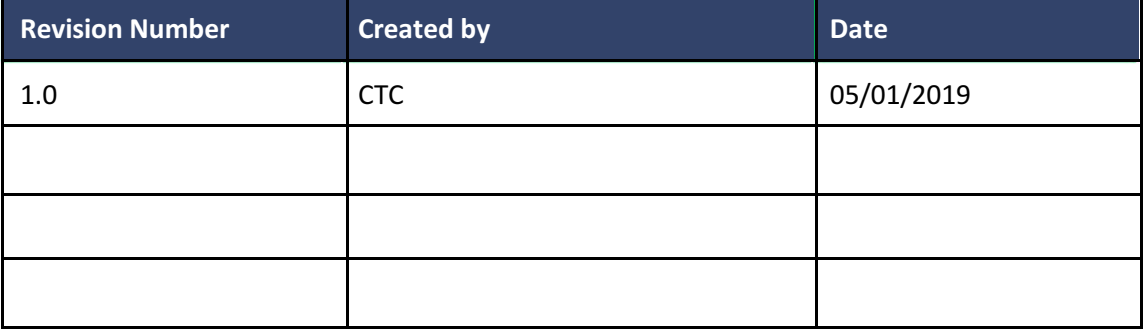

this product.

## **Table of Contents**

## Contents

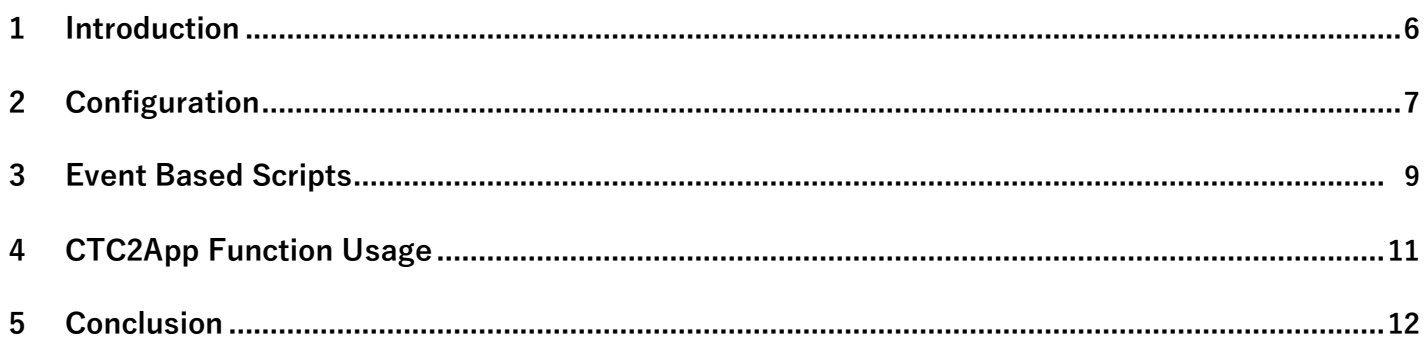

## **1 Introduction**

This configuration guide describes the process of setting up a C-Bus Network Automation Controller (5500NAC) with the CTC2App module.

### **Competencies**

This document is intended for readers who have been trained on 5500NAC products. The configuration should not be attempted by someone who is new to the installation of the C-Bus system or the 5500NAC.

## **2 Configuration**

## **2.1 NAC/SHAC CTC2App Module**

The NAC/SHAC CTC2App module supports the following functions:

Page - Changes the page displayed on the iPad/iPhone to the page requested

Play - Plays the required sound on the required iPad/iPhone

### **2.2 Importing CTC2App module into NAC/SHAC**

This section describes the steps needed to setup 5500NAC using a web browser.

#### **Uploading the script library onto 5500NAC/SHAC**

- a) Log into the 5500NAC/SHAC configuration screen on the web browser.
- b) Click on the 'Configurator' button to log into the configuration screen.
- c) Click on the 'Scripting' tab, 'Tools' button and 'Restore scripts'.
- d) Select "Append keeping existing scripts" to prevent losing any existing scripts then, using the Choose File option, open 'CTC2App.tar.gz'

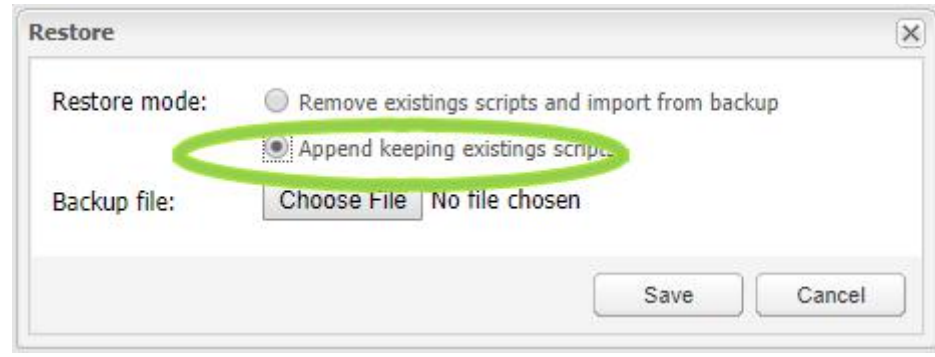

**Figure 1: Restoring Script** 

e) After the 5500NAC restarts, you will find under user library: user.CTC2.

NAC/SHAC CTC2App Module

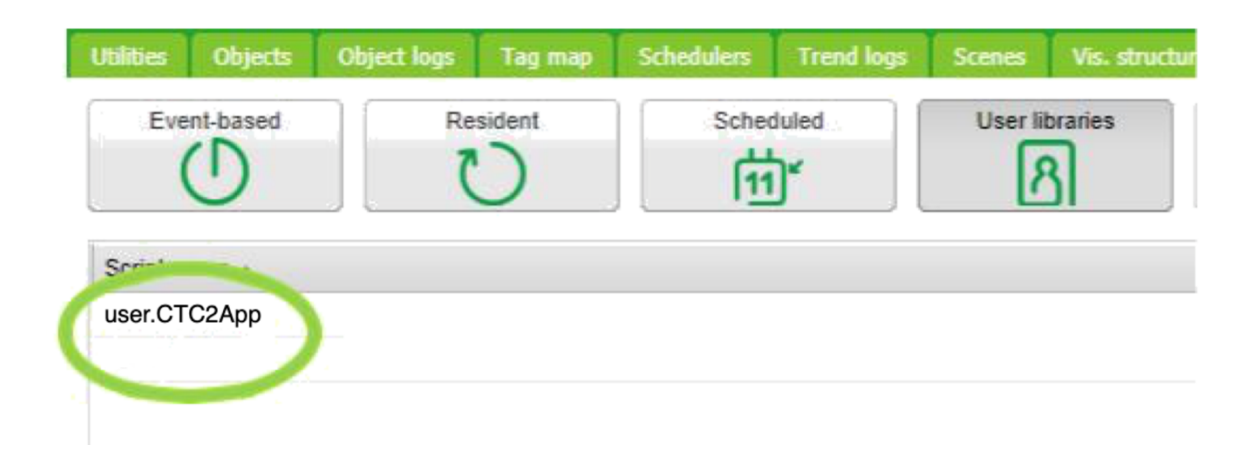

**Figure 2: User libraries**

This now should complete the importing process for the CTC2App module. The next part of this guide will show how to use the CTC2App Module.

NAC/SHAC CTC2App Module

## **3 Event Based Scripts**

### **3.1 Event-based script examples**

This Section give some examples scripts using CTC2App module is imported into the NAC or SHAC.

#### **3.1.1 Page Command**

In Scripts select Event-based , then select Add new Script.

Give the script a name e.g. Door Bell

Select a group to trigger the script

Select Active

Then Save.

Next to the name you gave the script on the right hand side click edit

Copy and paste into the window the following code :

require('user.CTC2App')  $value = event.getvalue()$ 

if (value  $== 255$ ) then

--SendToApp(iPad/iPhone IpAddress, Port No, command, value)

SendToApp("192.168.0.10","51516","page","150")

end

-- \*\*\*\* Note \*\*\*\*\*\*\*\*\*\*

-- 192.168.0.10 should be changed to the IP address of your iPad/iPhone<br>-- 51516 is the port number set in the setting of the CTC-Wiser App change this to match the CTC-Wiser App

-- 150 should be changed to the page number you want the iPad/iPhone to change to when the command is sent

Now Save and close

#### **3.1.1.1 Testing Page Command**

On you iPad/iPhone in Settings CTC-Wiser, under the Server section make sure Server On is turned on, and the port matches the port set in your script

Make sure you have the CTC-Wiser App V2 running on you iPad/iPhone .

Now Set the group value you chose to trigger the script to 255.

The page on the iPad/iPhone should now change to the page set.

#### **3.1.2 Play Command**

In Scripts select Event-based , then select Add new Script.

Give the script a name e.g. Door Bell Play

Select a group to trigger the script

Select Active

Then Save.

Next to the name you gave the script on the right hand side click edit

Copy and paste into the window the following code :

require('user.CTC2App') value = event.getvalue()

if (value  $== 255$ ) then

--SendToApp(iPad/iPhone IpAddress, Port No, command, value)

SendToApp("192.168.0.10","51516","play","doorbell")

end

-- \*\*\*\* Note \*\*\*\*\*\*\*\*\*\*<br>-- 192.168.0.10 should be changed to the IP address of your iPad/iPhone

-- 51516 is the port number set in the setting of the CTC-Wiser App change this to match the CTC-Wiser App -- doorbell this will set a doorbell sound to play

Now Save and close

#### **3.1.2.1 Testing Play Command**

On you iPad/iPhone in Settings CTC-Wiser, under the Server section make sure Server On is turned on, and the port matches the port set in your script

Make sure you have the CTC-Wiser App V2 running on you iPad/iPhone .

Now Set the group value you chose to trigger the script to 255.

The iPad/iPhone should now a door bell sound

NAC/SHAC CTC2App Module

## **4 CTC2App Function usage**

**CTC\_Send\_to\_App("ipaddress","command","value")**

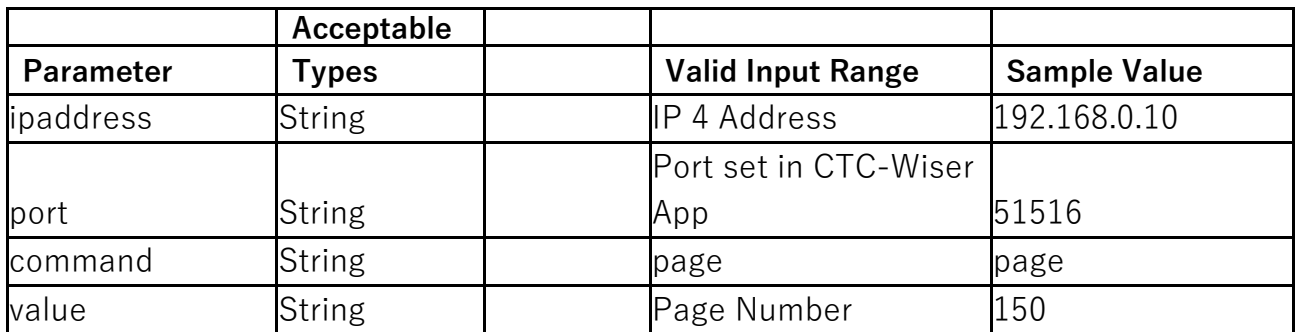

Example CTC\_send\_to\_app("192.168.0.10","51516","page","147")

#### **CTC\_Send\_to\_App(**"**ipaddress","command","value")**

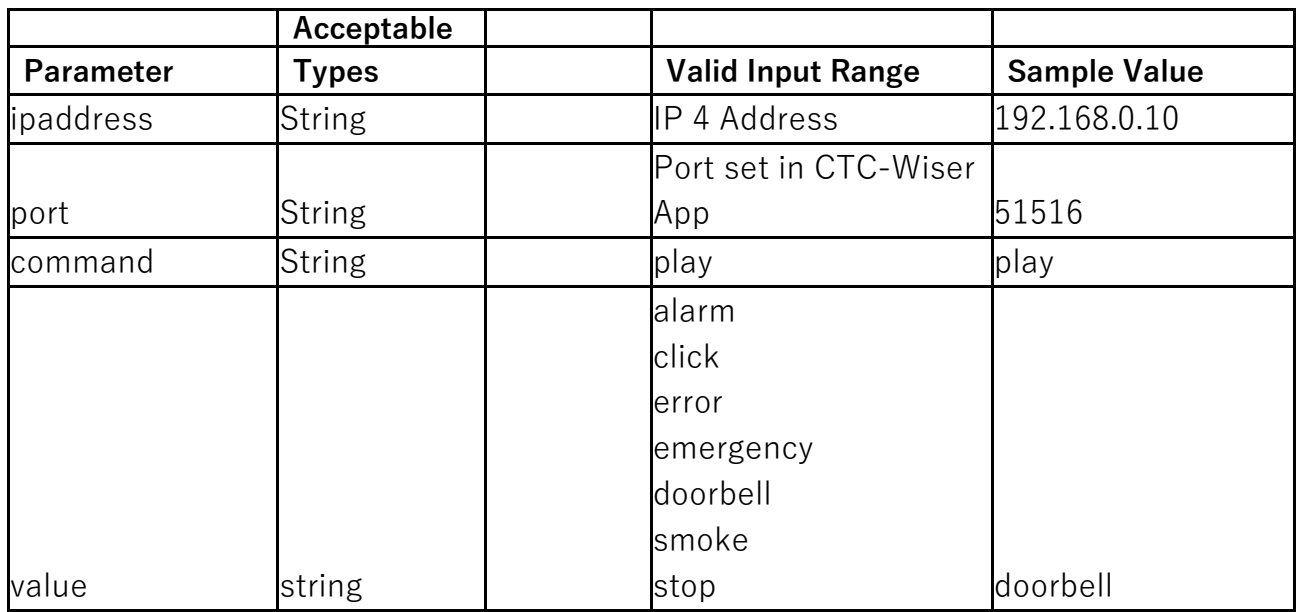

Example CTC\_send\_to\_app("192.168.0.10","51516","play","emergency")

\*\*Note stop is used to stop a sound playing

Example CTC\_send\_to\_app("192.168.0.10","51516","play","stop")

## **5 Conclusion**

This configuration guide describes how the NAC/SHAC Application CTC2App script can be used and what options are available to the user when leveraging it. The provided examples show how the module can be used.

### **Crowhurst Technical Consulting**

Contact info:

Tel : 0407007351

Email : laurence@crowhurst.com.au

NAC/SHAC CTC2App Module

Page 12 **/ 12**